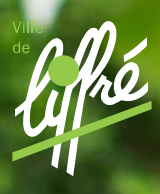

### Vos démarches simplifiées avec L'ESPACE FAMILLE

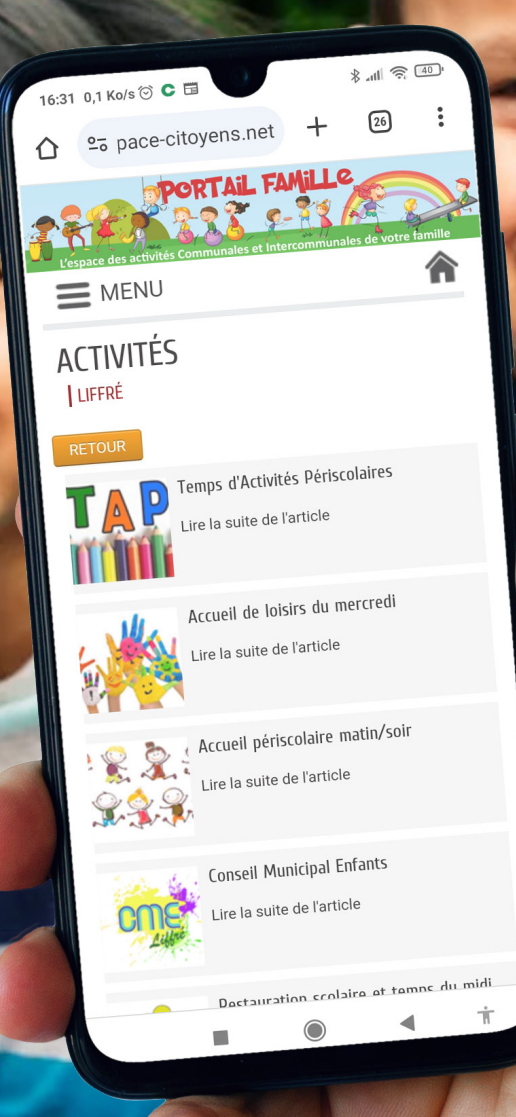

 $\mathbf{f}$  0  $\mathbf{r}$  in

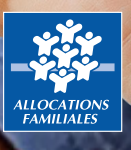

**www.ville-liffre.fr**

## Bienvenue sur l'espace Famille

#### **Ce portail en ligne permet :**

- l'inscription aux **accueils du matin et du soir**
- l'inscription et la réservation au **restauration scolaire**
- l'inscription et la réservation aux **Temps d'Activités Périscolaires (TAP)**
- l'inscription et la réservation à la **garderie du mercredi midi**
- l'inscription et la réservation aux **ALSH du mercredi et des vacances**

Ce guide tutoriel a pour objectif de vous accompagner et vous guider, étape par étape, dans la création de votre espace personnel de l'Espace Famille via le site www.ville-liffre.fr.

 Rendez-vous sur **www.ville-liffre.fr / Espace Famille** pour vous lancer dans la création et l'utilisation de ce service en ligne.

### **SOMMAIRE**

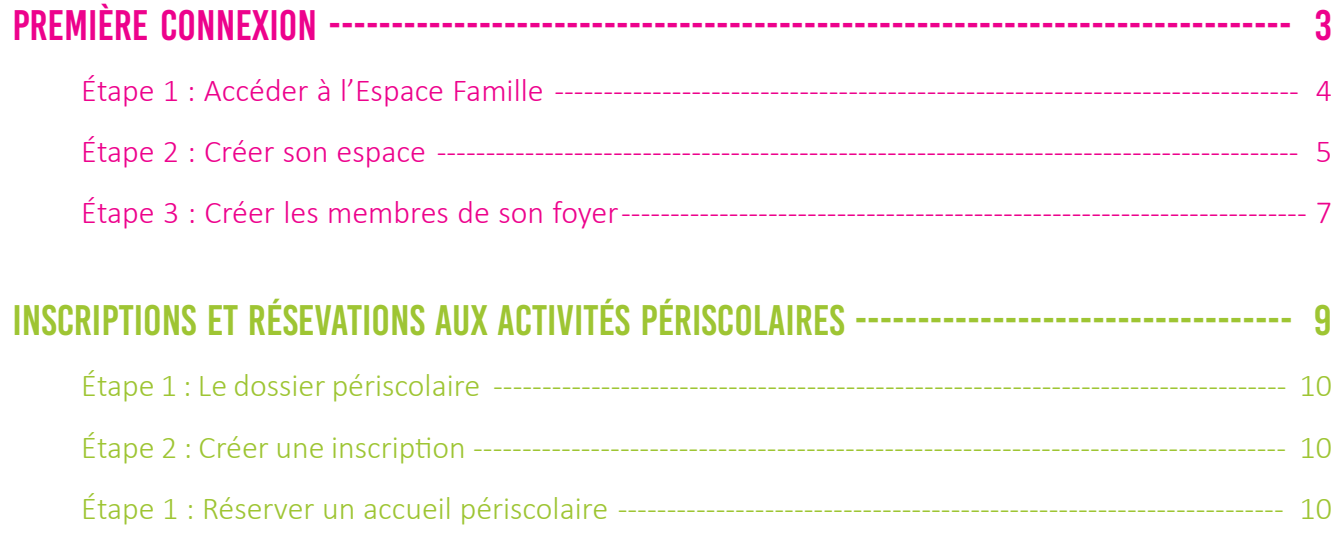

# **première** CONNEXION

## **première** CONNEXION

### à mon **espace personnel** sur l'**Espace Famille**

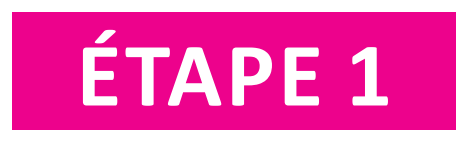

Depuis le site www.ville-liffre.fr, rendez-vous sur l'accès rapide (Espace Famille) en haut à droite de la page d'accueil.

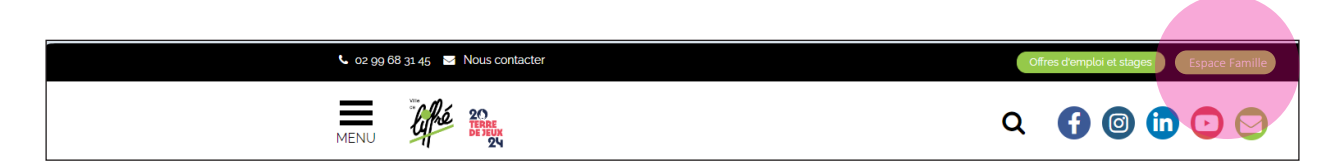

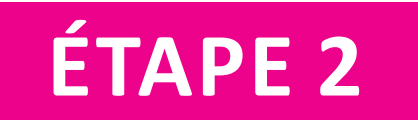

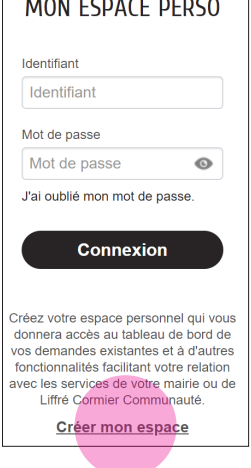

#### *SELON VOTRE CAS :*

 **Vous avez déjà un compte sur l'Espace Famille, passez directement à la page 10**

 **Vous n'avez pas encore de compte, vous devez en créer un en cliquant sur « Créer mon espace »,**

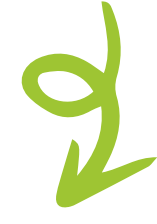

puis cliquez à nouveau sur « **JE CRÉE MON ESPACE** »

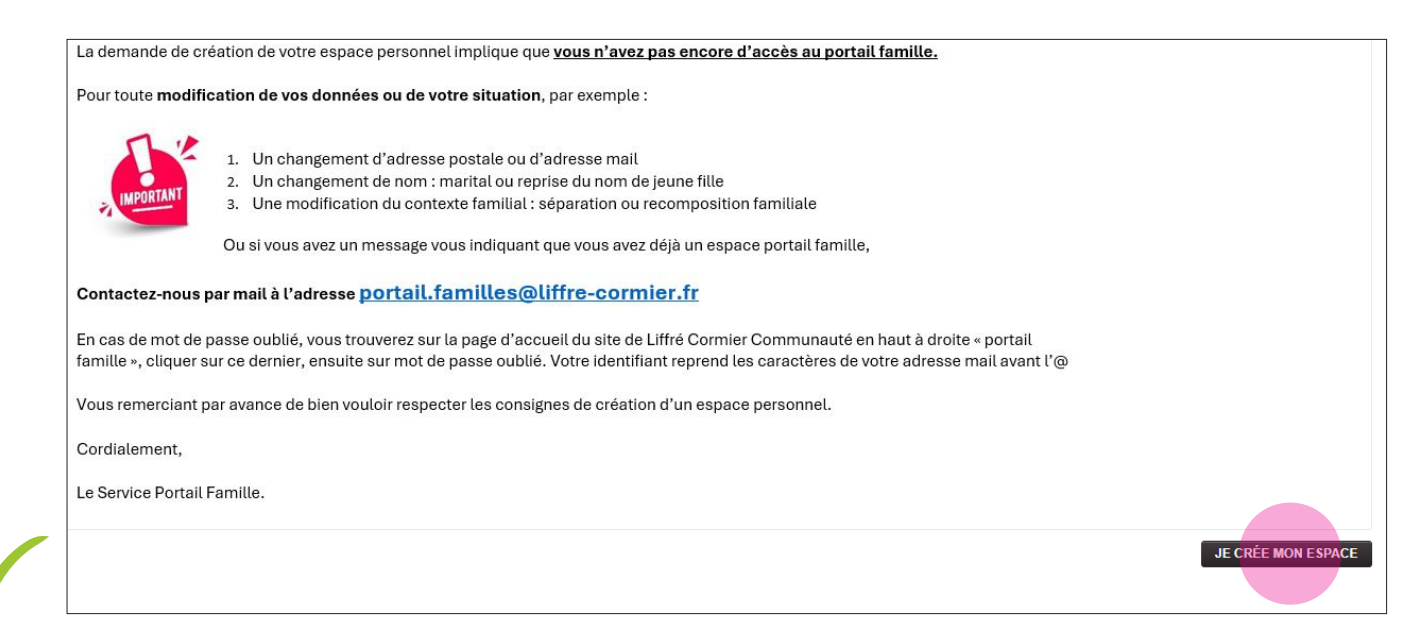

▶ Après avoir lu les conditions générales d'utilisation, cliquez « **□** J'accepte les conditions générales d'utilisation », puis sur « SUIVANT »

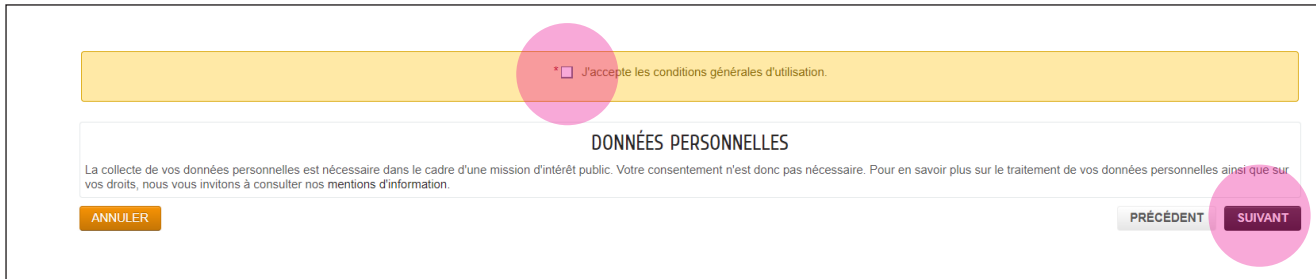

- Suivez les instructions en renseignant :
- Civilité
- Nom, prénom
- Date de naissance
- Pays, département et commune de naissance

Puis cliquez sur « SUIVANT ».

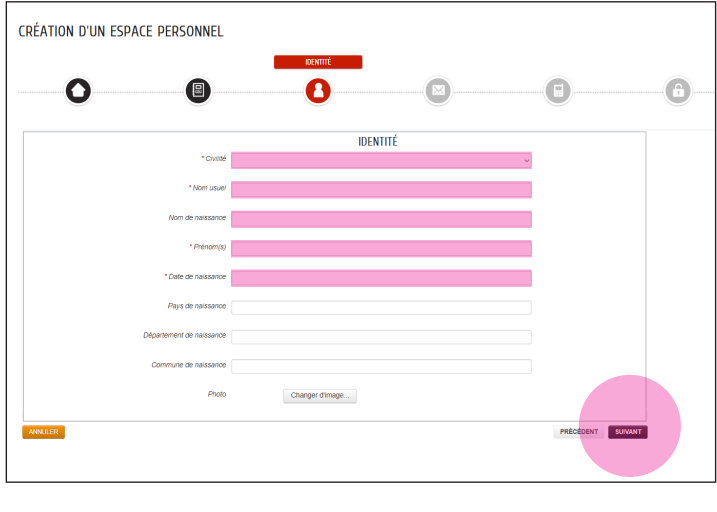

Renseignez ensuite votre adresse postale et cliquez sur « SUIVANT »,

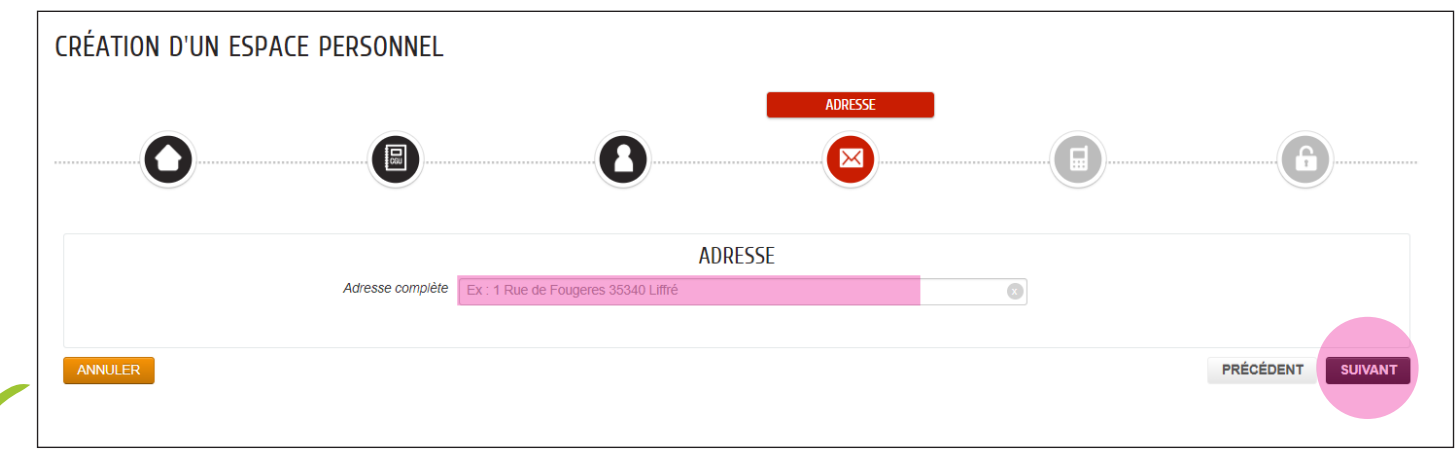

#### ■ et enfin votre courriel et cliquez sur « SUIVANT ».

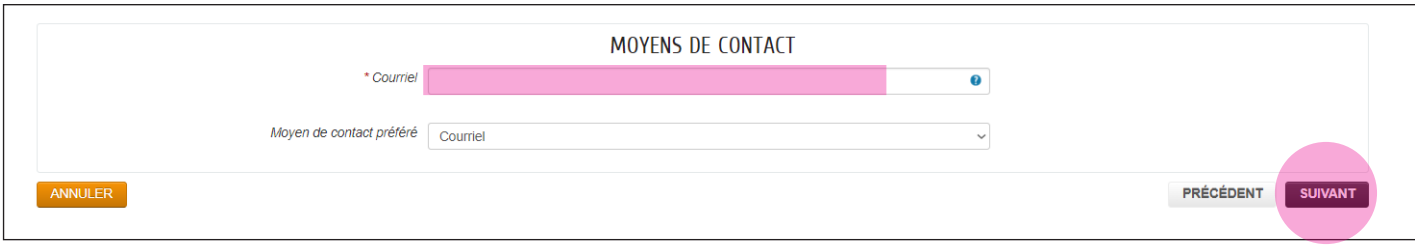

 Vérifiez votre boîte courriel, vous avez reçu votre code d'utilisateur. Vous pouvez maintenant renseigner votre identifiant et choississez un mot de passe sécurisé *(au minimum 8 caractère(s) dont au moins : 1 minuscule(s), 1 majuscule(s), 1 chiffre(s))* et répondez à la question de sécurité en cliquant sur le bon cryptogramme

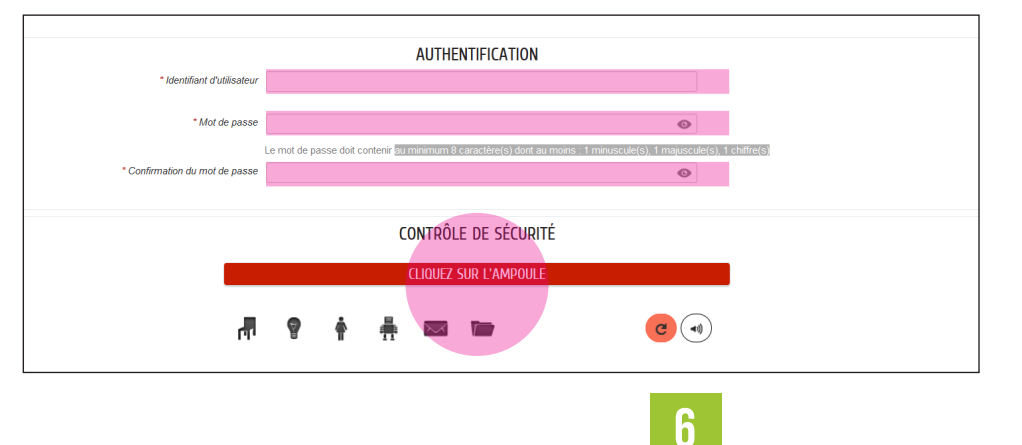

Félicitation, votre compte est créé ! Vous pouvez maintenat passer à l'étape 3

#### **ÉTAPE 3 CRÉATION DES MEMBRES DE VOTRE FOYER**

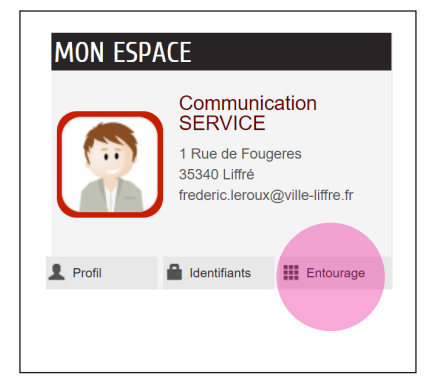

Ajoutez maintenant les membres de votre famille en cliquant sur « Entourage ».

Sur la nouvelle page, cliquez sur

**DÉCLARER MON ENTOURAGE**

Déclarez maintenant votre co-représentant (conjoint) et vos enfants en remplissant les différents champs.

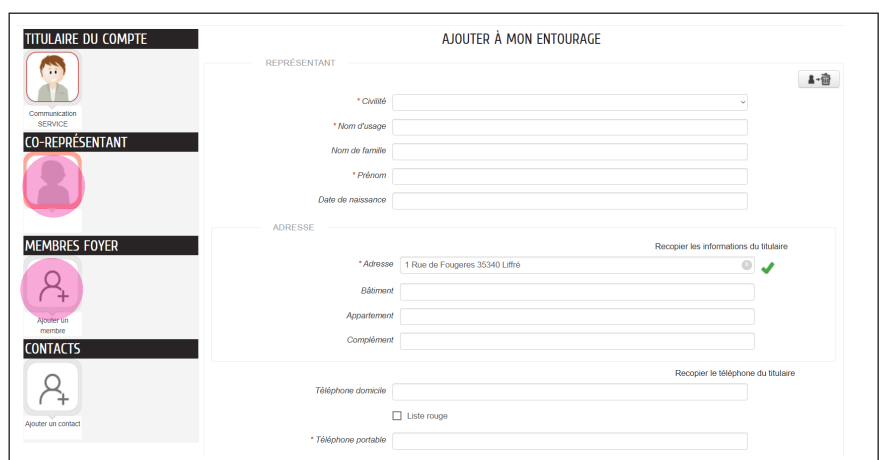

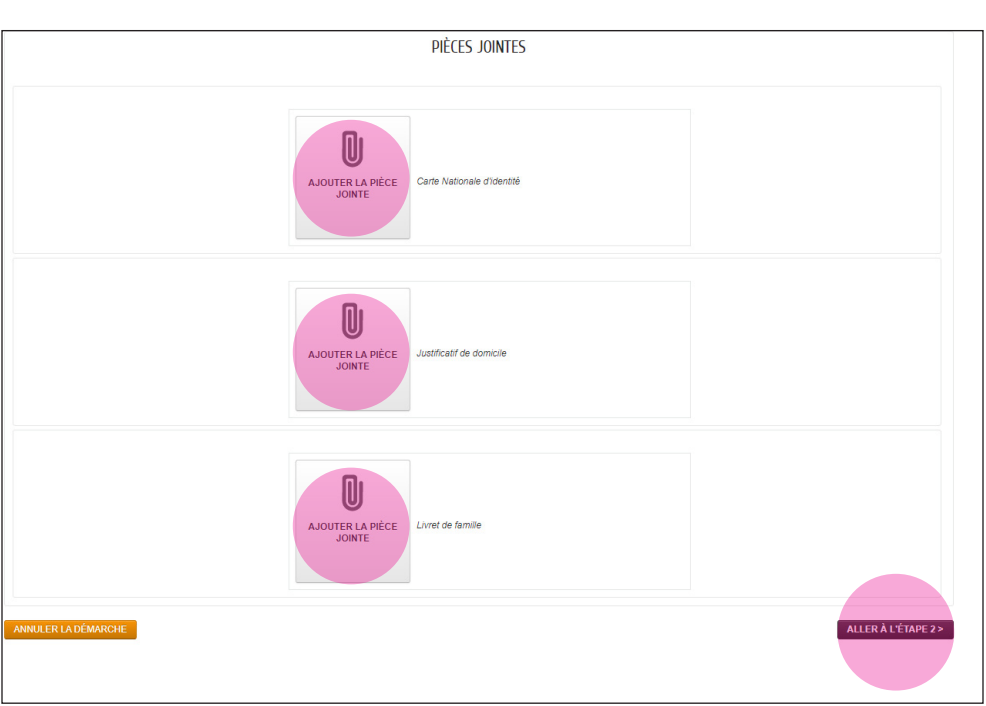

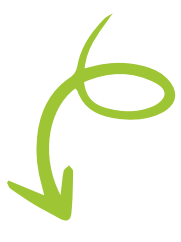

- Vous pouvez également télécharger :
- votre carte nationale d'identité
- votre justificatif de domicile
- votre livret de famille

Puis cliquez sur « ALLER À L'ÉTAPE SUIVANTE »

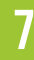

Une fois les formulaires renseignés, vous accédez à un récapitulatif de vos données. Votre dossier est ensuite traité par le service Enfance Education. Une fois validé, vous avez

accès à **votre tableau de bord**.

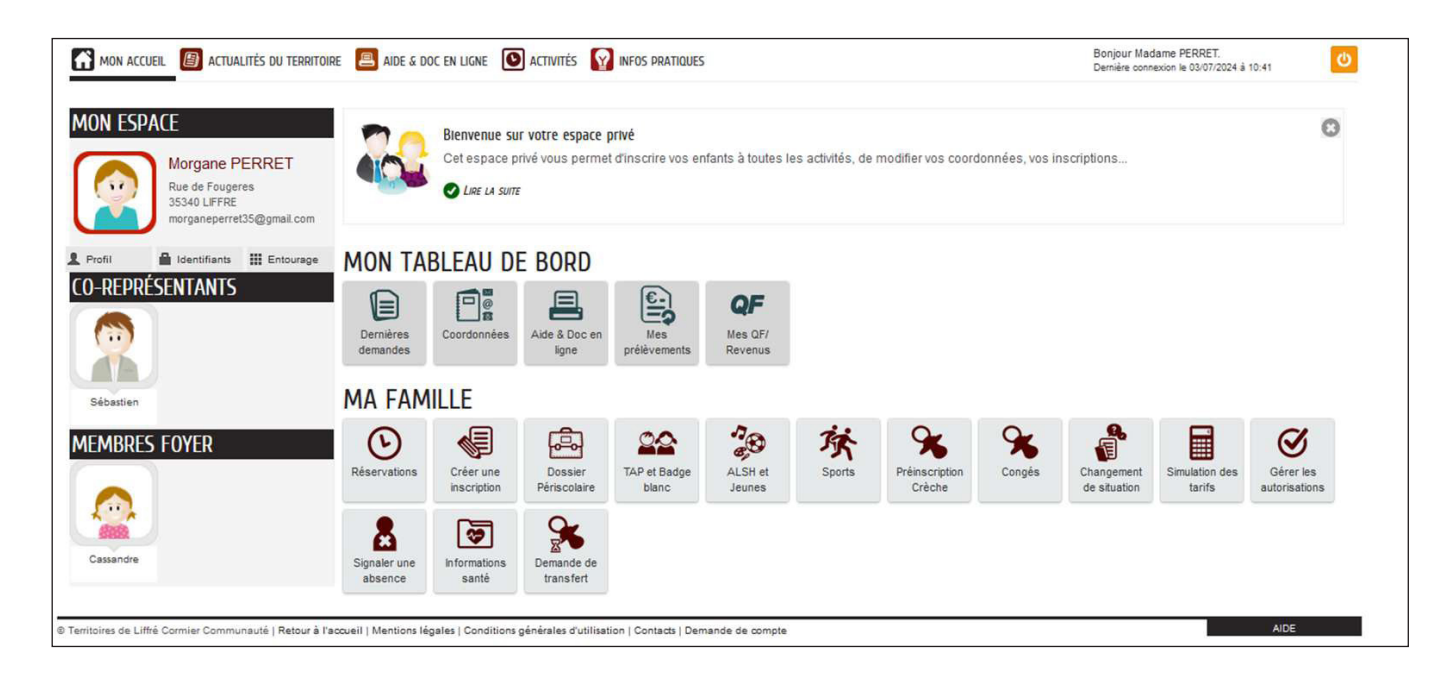

#### Partie **« MON TABLEAU DE BORD »**

- 1- suivi de l'état de vos demandes
- 2- consultation de vos factures et souscription au prélèvement automatique
- 3- modification de vos coordonnées
- 4- aide en ligne
- 5- mandat SEPA (prélèvement automatique)
- 6- quotient familial

#### Partie **« MA FAMILLE »**

- 1- réservations des activités périscolaires
- 2- création d'une inscription
- 3- création du dossier périscolaire des enfants
- 4- inscriptions aux vacances Centre de Loisirs de Liffré
- 5- changement de situation
- 6- gestion des autorisations
- 7- signalement d'une absence
- 8-informations santé

## **inscriptions** et **réservations**  aux services PÉRISCOLAIRES

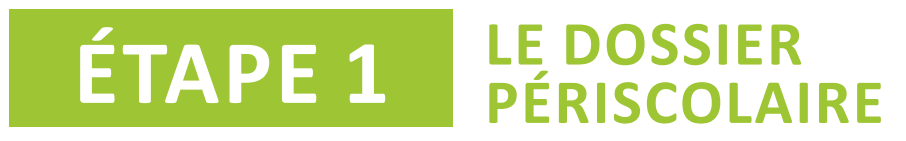

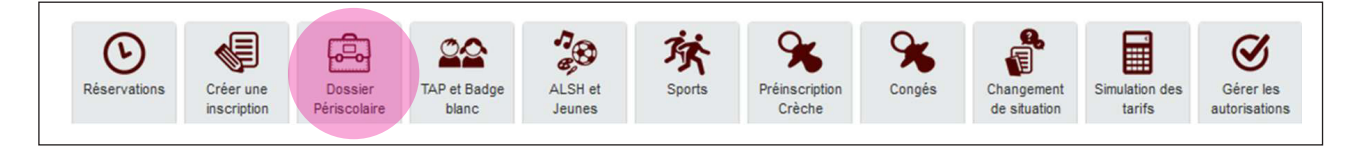

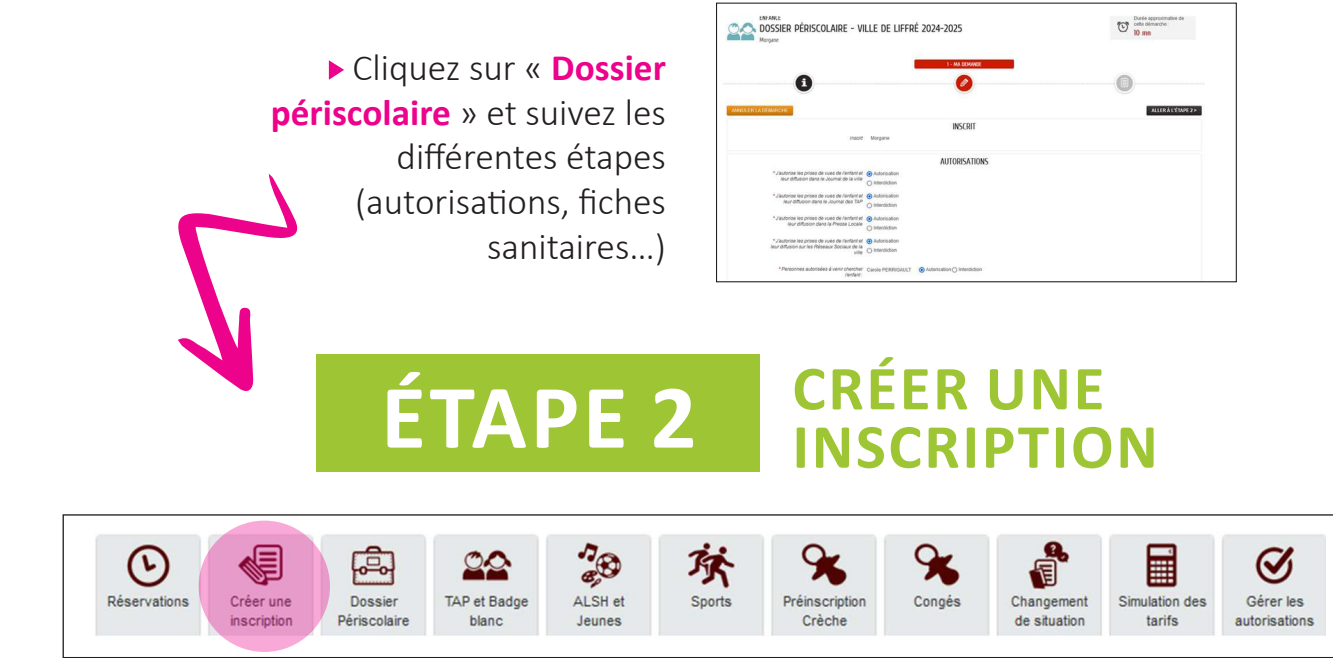

À cette étape, vous devez créer les inscriptions / ouvrir les activités pour chaque accueil périscolaire fréquenté par chacun de vos enfants, tout au long de l'année. La démarche est à répéter pour chaque accueil, chaque enfant.

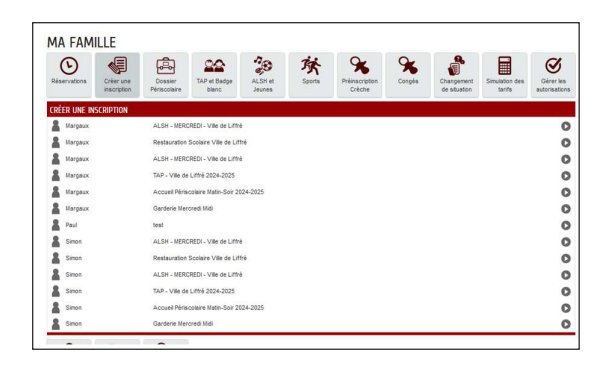

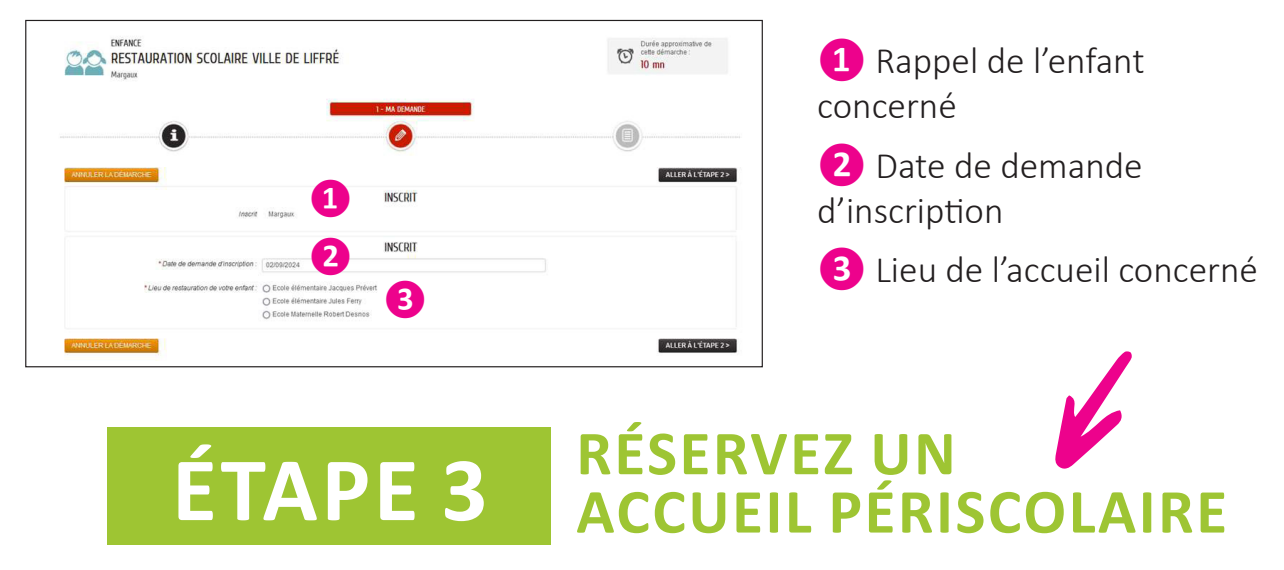

Vous avez désormais accès au calendrier de réservations des accueils périscolaires. Vous pouvez effectuer les démarches pour toute l'année ou pour une période précise.

**10**

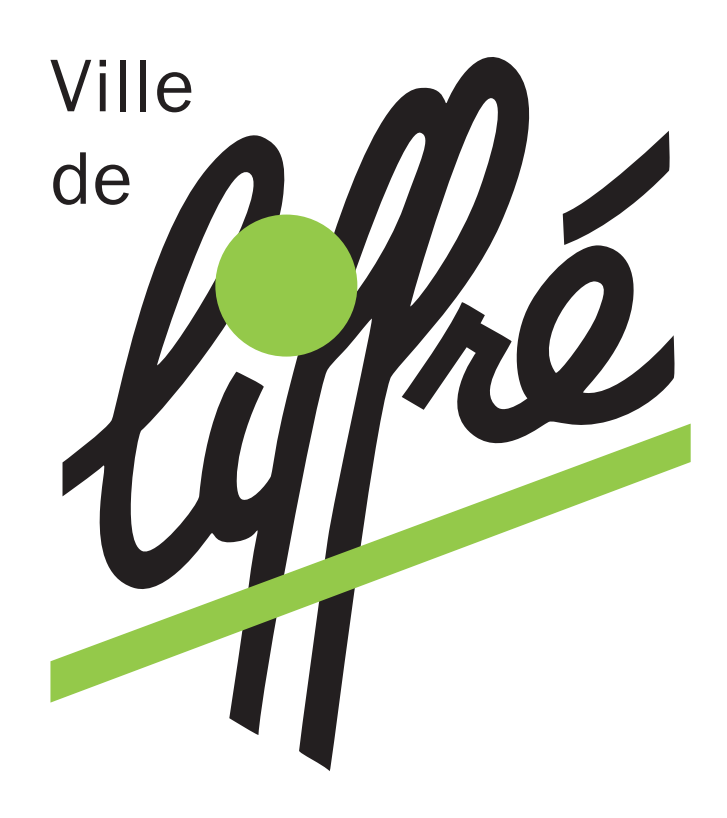

### **Mairie de Liffré**

#### **Service Enfance Éducation**

contact@ville-liffre.fr

02 99 68 31 45

**www.ville-liffre.fr**

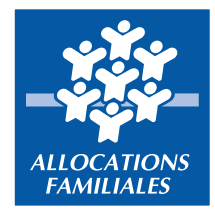